# **日本公庫電子契約サービス(国民生活事業)の手続きのご案内**

**日本公庫国民生活事業では、融資契約手続きにおいて電子契約の取扱いをしています。**

## **◉ 電子契約手続きのポイント**

**ポイント1 ご提出書類**

**「√はじめて電子契約サービスを利用されるお客さま<sup>(注1)</sup>は、次表の書類のご提出が必要となります。** 

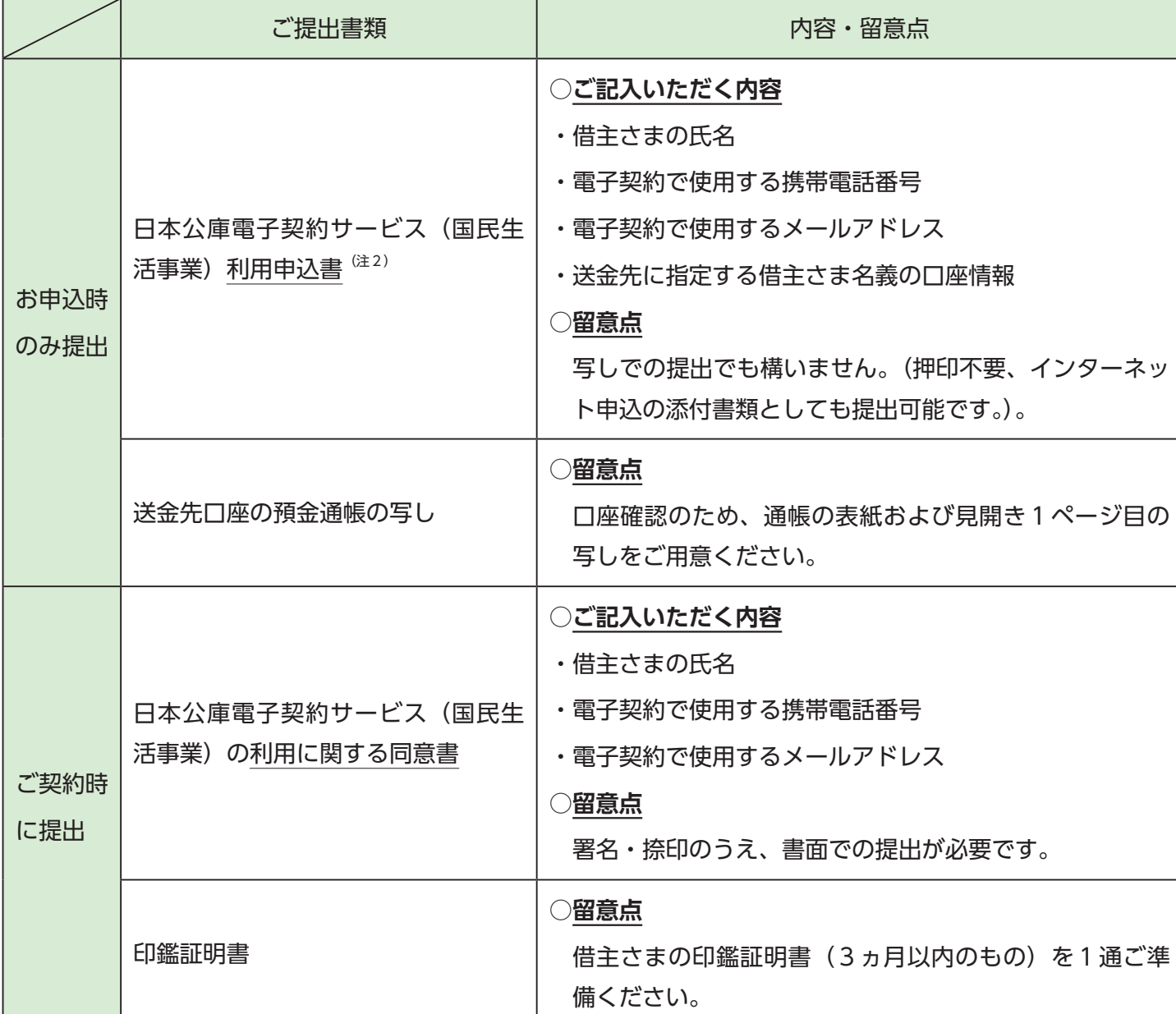

・団信保険加入 <sup>(注)</sup> を希望されるお客さまは、<mark>電子契約サー</mark> **ビスへのログイン前に本メールに記載された |団信ネット**  $\overline{4}$   $\overline{4}$   $\overline{$ 申込サイト」より加入手続きを行います。

> 6サービス上の手続きが完了したことを通知するため のメールです。

9時~ 19時) 希望のサービスメニューの選択番号を押してください。

**1時~19時)** 

(5321) 8656へおかけください。

- (注1)電子契約サービスのご利用が2回目以降のお客さまであっても、メールアドレスや携帯電話番号の内容に 変更があった場合は、再度、ご提出が必要となります。
- (注2)「国の教育ローン」をインターネット経由でお申込される場合は、ご提出は不要です。また、インターネッ ト申込時に登録したメールアドレスあてに電子契約手続きにかかる各種メールが送信されます。

**ご融資予定日の4営業日前まで**に電子契約手続きを完了してください(ご融資予定日にかかわらず、余裕をもっ 44444444444444 たお手続きをお願いいたします。)。

はじめて電子契約サービスを利用されるお客さま等、別途、書類のご提出をお願いしている場合は、当該書類 **の公庫への到着期限もご融資予定日の4営業日前まで**となります。

## **ポイント2 電子契約手続きにかかるメールの送信**

 $\sqrt{4}$ 平日9:00 ~ 17:00 ※土日祝日はご利用になれません。

 お届けいただいた借主さまのメールアドレスあてに次表のメールが届きます。 次表の各種メールにしたがい、電子署名等の電子手続きが必要となります。

ID、初期パスワードを通知するためのメールです。

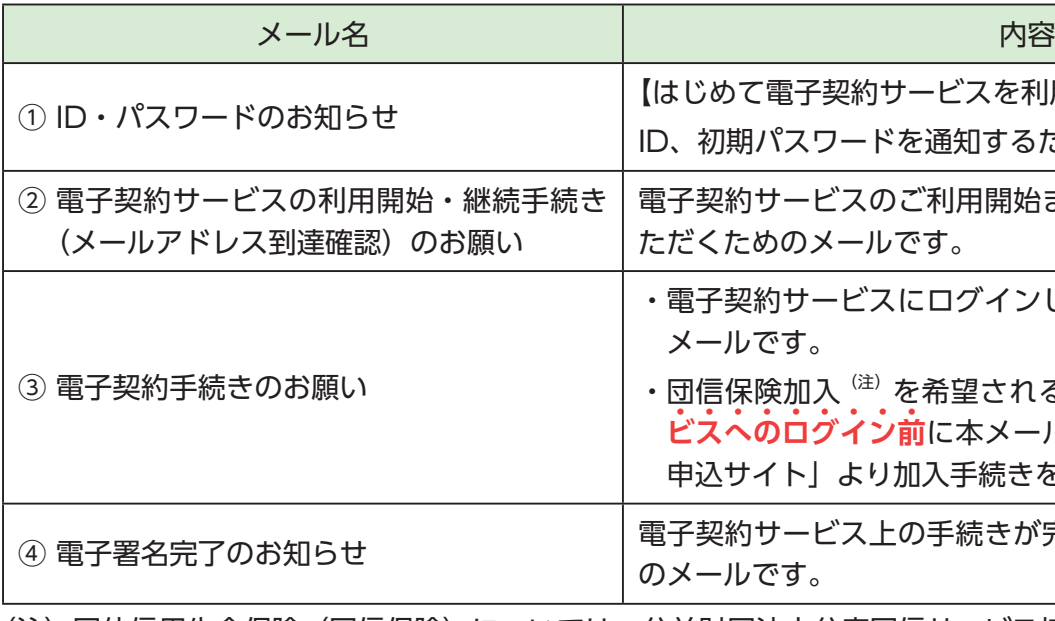

電子契約サービスのご利用開始または継続手続きを行ってい ただくためのメールです。

・電子契約サービスにログインし、電子署名をしていただく メールです。

(注)団体信用生命保険(団信保険)については、公益財団法人公庫団信サービス協会のホームページをご確認く ださい。

## **ポイント3 電子契約手続きの完了期限**

完了期限を経過した場合、ご融資予定日の変更を含めた再度の手続きが必要となりますのでご注意ください。

## **◉ ご利用可能時間**

## **◉ お問い合わせ先**

 ご不明な点がございましたら、**公庫HP上の「チャットボット」および「よくあるご質問」**をご活用ください。 上記お問い合わせ先でもご不明な点がございましたら、次の問い合わせ先にお電話ください。

## **電子契約サービスの利用・操作に関する問い合わせ先**

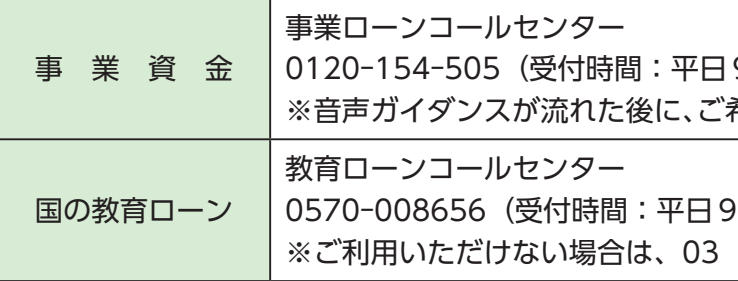

**ご融資予定日の変更など、ご契約内容に関する問い合わせ先**

お取扱支店までお問い合わせください。

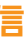

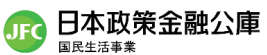

て電子契約サービスを利用されるお客さまのみ】

## **電子契約サービスのご利用手続き**

○電子契約サービスをご利用いただくにあたっての一般的な手続きについて、ご案内いたします。

### **ステップ1 電子契約サービスの利用申込**

#### **<はじめて電子契約サービスをご利用されるお客さまのお手続き>**

- ・はじめて電子契約サービスをご利用されるお客さま<sup>(注1)</sup>は、「日本公庫電子契約サービス(国民生活事業)利用申込書|(<sup>注2)</sup> および送金先口座の預金通帳の写しを提出してください。
- (注1)電子契約サービスのご利用が2回目以降のお客さまであっても、メールアドレスや携帯電話番号の内容に変更があった場合は、再度、 ご提出が必要となります。
- (注2)「国の教育ローン」をインターネット経由でお申込される場合は、ご提出は不要です。

### **ステップ2 「ID・パスワードのお知らせ」メールの受信**

#### **<はじめて電子契約サービスをご利用されるお客さまのお手続き>**

・お届けいただいたメールアドレスあてに、ユーザーIDおよび初期パスワードがメールで届きます。

**ステップ3 「電子契約サービスの利用開始・継続手続き(メールアドレス到達確認)のお願い」メールの受信**

113 日本政策全融公庫

- ・お届けいただいたメールアドレスあてに、到達確認コードおよび到 達確認用URLがメールで届きます。
- ・ユーザーIDおよび到達確認コードを入力し、ご利用開始・継続手 続きを行ってください。

#### **ステップ4 「電子契約手続きのお願い」メールの受信**

- ・ご契約手続きの準備が完了しましたら、電子契約サービスのログイ ン用URLがメールで届きます。
- ・団体信用生命保険(団信保険)加入を希望されるお客さまは、ステ ップ5の電子契約サービスへのログイン前に本メールに記載された 団信ネット申込URLより加入手続きを行ってください<sup>(注)</sup>。 (注)団信保険加入を希望しない場合や教育資金等ご利用のお客さまの場合
- は、手続きは不要です。

### **ステップ6 利用規約の承諾および初期パスワードの変更**

#### **<はじめて電子契約サービスをご利用されるお客さまのお手続き>**

- ・ログイン後、利用規約の画面が表示されますので、スクロールして全文確認のうえ「上記内容を承諾する」をクリックしてく ださい。
- ・利用規約の承諾後、ステップ2のメールでお届けした初期パスワードの変更をお願いします。
- ・初期パスワード変更手続き完了後、契約一覧画面が表示されますので、「契約内容を確認」ボタンをクリックし、ステップ7の 本人確認書類等のアップロード画面に遷移してください。

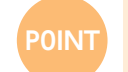

団信保険加入を希望されるお客さまは、ステップ5の 電子契約サービスへのログイン前に本メール記載のご 案内にしたがって加入手続きをしてください。

**ステップ7 本人確認書類等のアップロード**

- ・スマートフォンやデジタルカメラで撮影した本人確認書類 (運転免許証等)を電子契約サービスにアップロードしてく ださい。
- ・「公庫へ送信する」ボタンをクリックのうえ、「OK」ボタン をクリックすることで本人確認書類のアップロード手続き が完了となります。その後、「契約詳細画面へ」ボタンをク リックすると契約一覧画面が表示されます。
- ・合格を証明する書類等、その他書類をアップロードする場 合も同様に実施します。

## **ステップ8 電子署名**

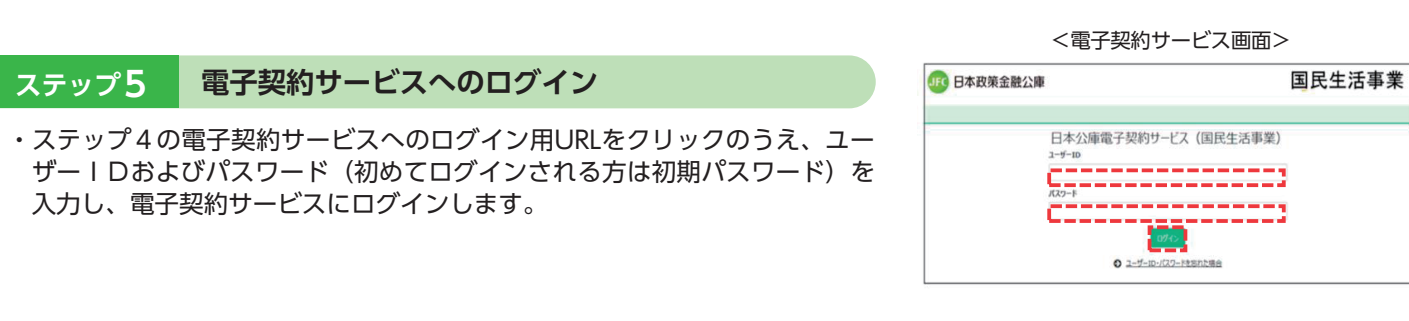

- ・契約一覧画面の「電子署名」ボタンをクリックします。
- ・スクロールして締結予定の契約書類を確認したうえで、必 要事項をチェックし、「電子署名する」ボタンをクリックし ます。
- ・「認証コード発行」ボタンをクリックすると、お届けいただ いたお客さまの携帯電話番号あてに6桁の認証コードがS MS (ショートメッセージ)送信されます。
- ・認証コード欄に認証コードを入力し「署名実行」ボタンを クリックすることで電子署名が完了します。
- ・団信保険にご加入を希望される場合は、「電子署名する」ボ タンをクリックする前に、ステップ4の団信加入手続き完 了後に通知される団信申込完了番号を入力する必要があり ます。

POINT 認証コード発行後、5分以内に認証コード欄への入力をお願いします。電子署名実行時に入力した認証コードは<br>201NT 2001 Plate は、エリーに<sub>またの</sub>理に書きます。 30分間有効です。続けて複数の契約書類に電子署名を行う場合は、図の❶と❹を繰り返し行ってください。

**ステップ9 「電子署名完了のお知らせ」メールの受信**

・全ての契約書類への電子署名が完了すると「電子署名完了のお知らせ」がメールで届きます。

**ステップ10 「日本公庫電子契約サービス(国民生活事業)の利用に関する同意書」および印鑑証明書の提出**

#### **<はじめて電子契約サービスをご利用されるお客さまのお手続き>**

- ・ご記入・捺印した「日本公庫電子契約サービス(国民生活事業)の利用に関する同意書」および印鑑証明書を封入し、提出し てください。
- ・ご提出書類に不備等がある場合、ご融資予定日に間に合わない可能性がございますので、ご注意ください。

#### **ステップ11 ご融資**

・ステップ10までの手続きを公庫が確認させていただいたのち、ご融資予定日に借用証書に表示された送金先口座へご融資金を 送金させていただきます。

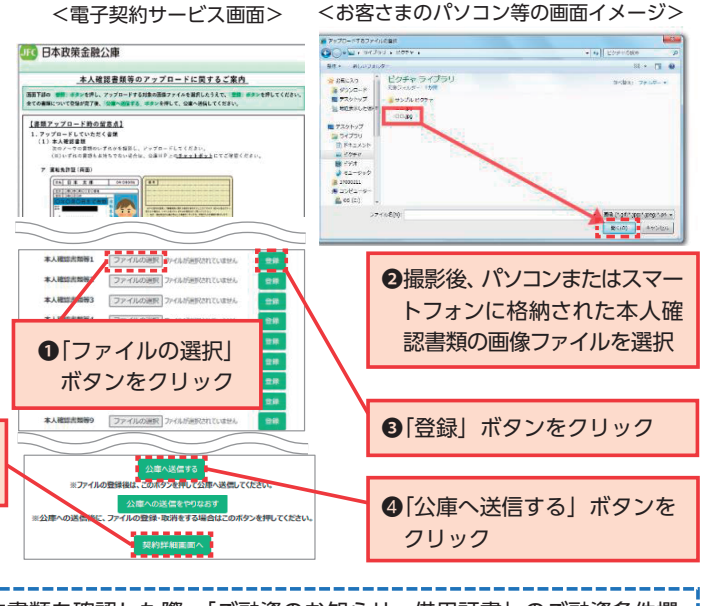

ステップ8で契約書類を確認した際、「ご融資のお知らせ・借用証書」のご融資条件欄 に「~●●をアップロードしてください。」の文言がある場合、上記のアップロード画 面に戻って(「本人確認書類等の変更」ボタンをクリック)、該当書類をアップロード

・運転免許証の条件欄および本籍(裏面に本籍の記載がある場合も同様)の記載がある場合は、必ず無地の紙等

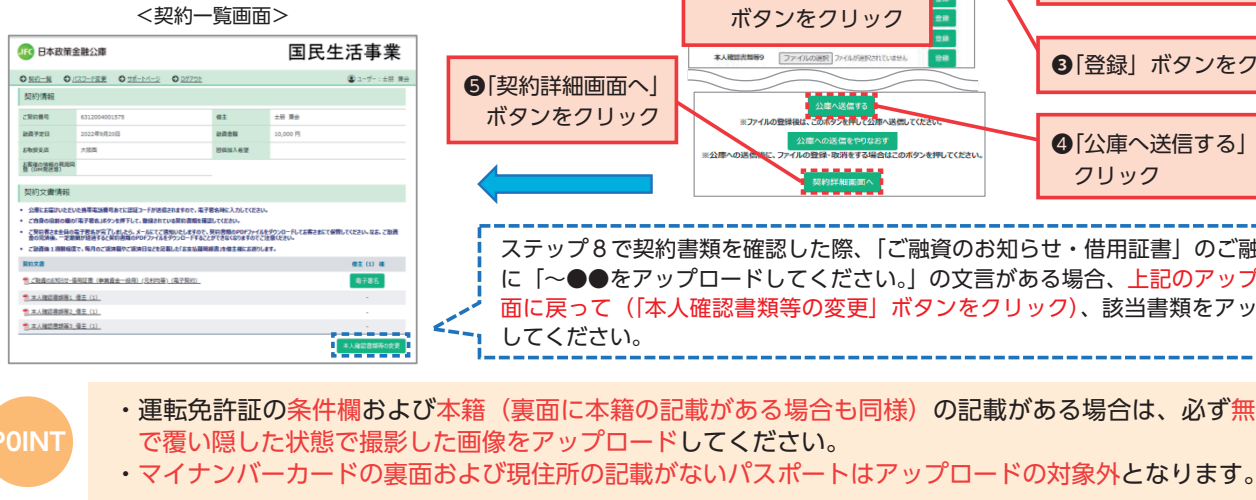

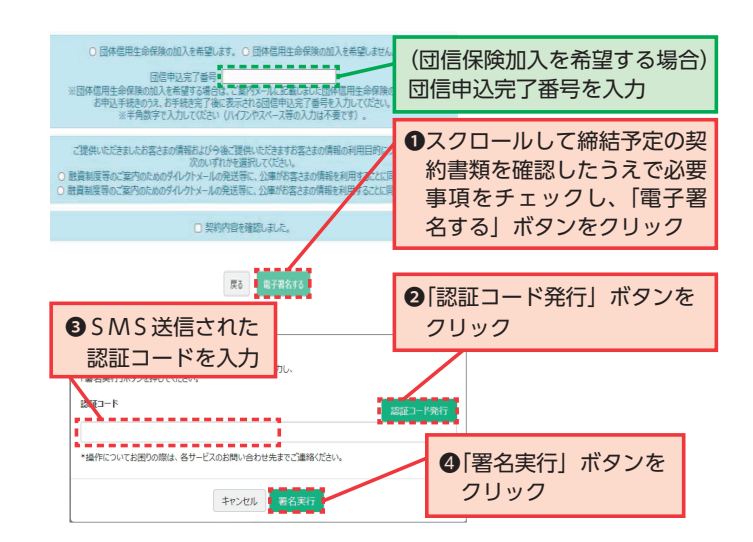

<メール本文のイメージ> 電子契約サービスへのログ (略) イン用 URL をクリック ー、。。<br>ご契約番号:0000000000000 -<br>ご融資予定日:2024-04-01 ご融資金額 : 1000000円 ープーーーーーフェーーーフCogin - - )<br>|ot. jfo.go. jp/finchub/login - - )<br>|らをご覧ください。 - ニュー・コーヒュー - エコーエー - コーニー ⇒https://www.jfc.go.jp/n/service (団信保険の制度内容等を確認する 場合)下記URLをクリック <団信保険のご加入希望のお客さま> ……<br><u>制度内容、掛金の目安、お客さまの声<mark>/</mark>お申込み手続きはこちらをご覧ください</u>。 (団信保険加入を希望する場合) 団信ネット申込URLをクリック

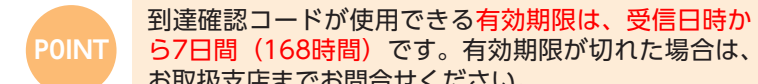

## ら7日間(168時間)です。有効期限が切れた場合は、 お取扱支店までお問合せください。

<電子契約サービス画面>

到達確認コードを入力してください。

確認

■<br>関連確認コード

\_\_\_\_\_\_\_\_\_\_\_\_\_\_\_\_\_\_\_\_\_\_

国民生活事業